# **Clusteren**

### *Brondocument*

D:\WebServer\Handleiding\WTell\F1538\_Clusteren\Clusteren.odt

#### *Versiebeheer*

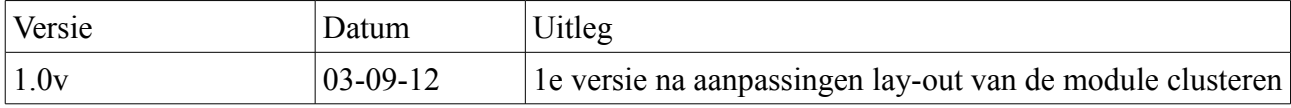

### *Algemeen*

Met de module clusteren kunt u eenvoudig verschillende bewerkingen met elkaar combineren waarmee deze als 1 bewerking gecombineerd kan worden geboekt. Hiermee is het voor u eenvoudiger om de handelingen gecombineerd over verschillende opdrachten te boeken en hoeft u deze niet afzonderlijk te boeken.

Het grote voordeel van de module is dat u bewerkingen over verschillende bedrijven kunt combineren. Tevens kunt u indien gewenst ook opdrachten met elkaar combineren. Hiervoor kunt u de module F1552 Combineren productieopdrachten gebruiken.

### *Inleiding*

Dit is de gebruikers handleiding om te clusteren.

## *Handleiding*

U kunt vanaf het hoofdmenu bovenin de balk. Kiezen voor de optie Clusteren welke zich bij de hoofdgroep urenregistratie bevindt.

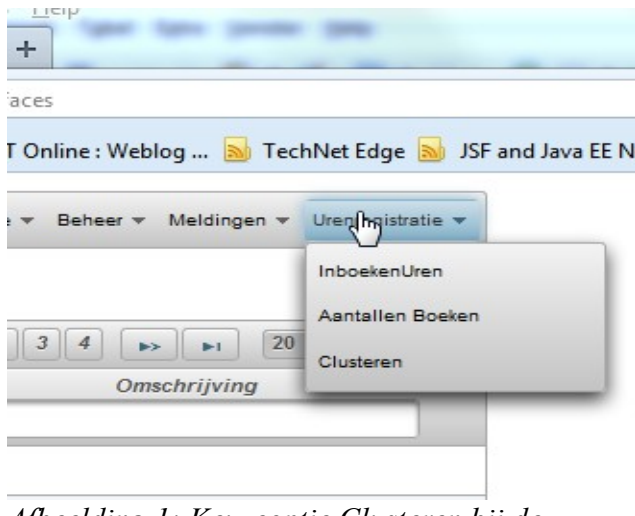

*Afbeelding 1: Keuzeoptie Clusteren bij de hoofdgroep Urenregistratie*

Indien u dan voor de optie Clusteren kiest dan zal het volgende scherm verschijnen:

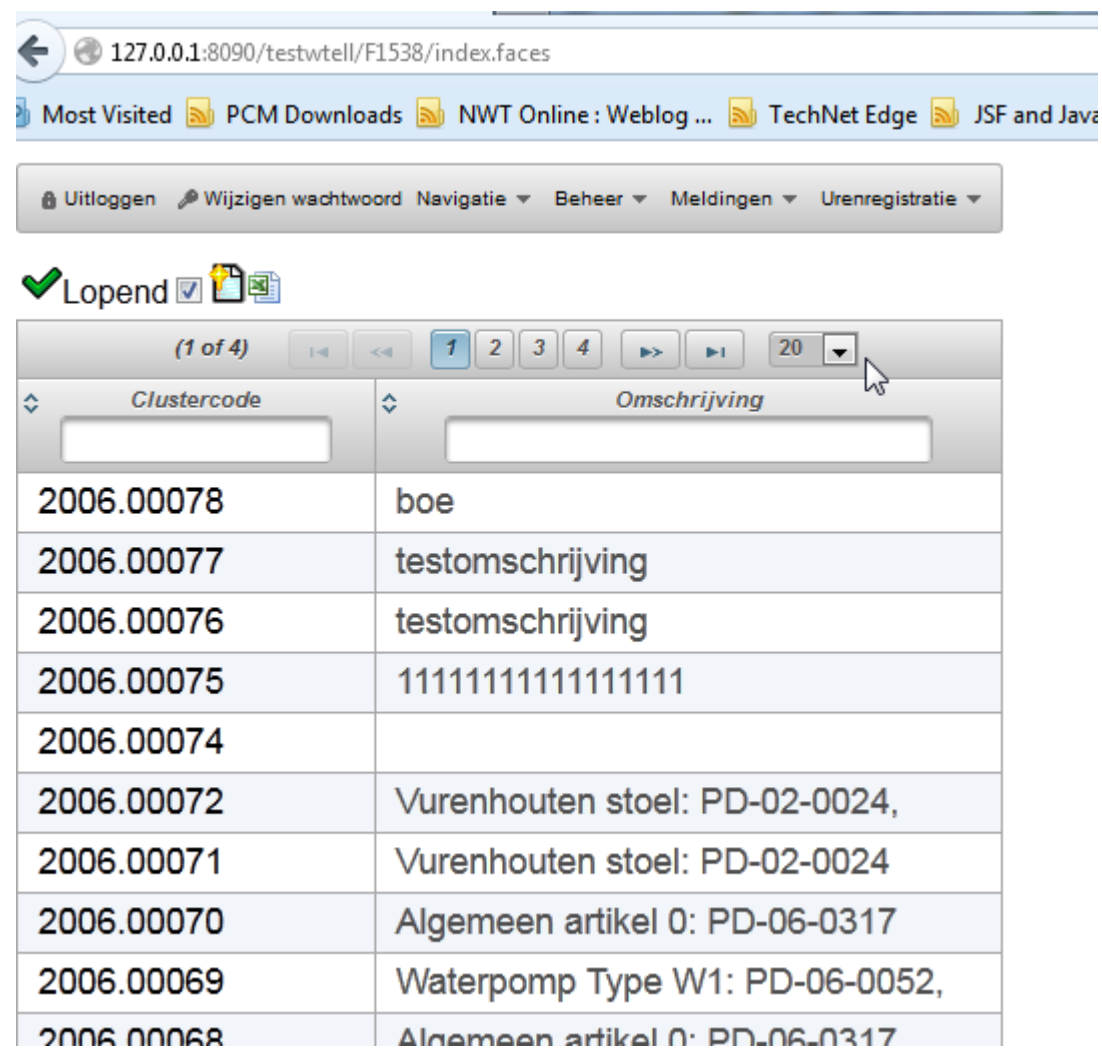

*Afbeelding 2: Hoofdmenu module Clusteren*

Dit scherm laat standaard alle lopende clusters zien waarop kan worden geboekt. U kunt door het vinkje achter lopend weg te halen. Alle clusters zichtbaar maken.

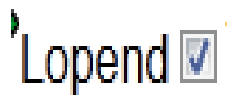

*Afbeelding 3: Alleen lopende clusters zichtbaar*

In de praktijk zult u alleen lopende clusters gebruiken en deze optie staat ook standaard aan. Als u echter een cluster niet kunt vinden, dan kunt u het beste dit vinkje verwijderen.

Let op: Voor een goede performance start Wtell standaard met alleen de lopende clusters op.

In dit scherm kunt u eenvoudig clusters toevoegen. Druk hiertoe op de toevoegen Icon

*Afbeelding 4: Cluster toevoegen*

Dan zal het volgende scherm verschijnen.

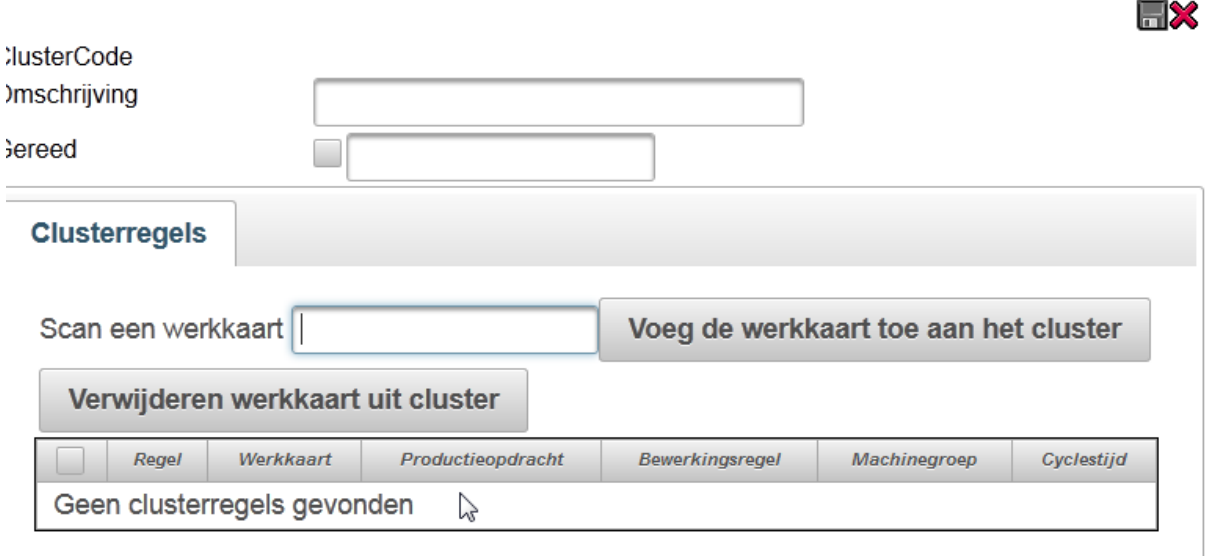

*Afbeelding 5: Cluster toevoeg scherm*

In dit scherm kunt bij de omschrijving de omschrijving van de cluster toevoegen en vervolgens bij scan een werkkaart een werkkaart scannen of deze handmatig intypen.

![](_page_3_Picture_38.jpeg)

![](_page_3_Picture_39.jpeg)

*Afbeelding 6: Cluster toevoeg scherm met omschrijving en werkkaart ingevuld*

Druk vervolgens op de knop "Voeg werkkaart toe aan het cluster" en dan zal het volgende scherm verschijnen.

![](_page_3_Picture_40.jpeg)

*Afbeelding 7: Succesvol werkkaart bij cluster aangemaakt.*

U kunt aan dit cluster andere werkkaarten toevoegen, zoals in dit voorbeeld WK-02-0031. Dit doet u door een nieuwe werkkaart te scannen en vervolgens op de knop "Voeg de werkkaart toe aan het

cluster te drukken. Indien u dit heeft gedaan, dan zal het volgende scherm verschijnen:

![](_page_4_Picture_68.jpeg)

50

40

**ELAK** 

**MONT** 

0

 $\overline{0}$ 

*Afbeelding 8: Clusterregel toegevoegd aan cluster*

WK-02-0031

WK-02-0030

 $\overline{2}$ 

 $\overline{1}$ 

Indien u echter een werkkaart wilt verwijderen uit het cluster, dan kunt u dit eenvoudig uitvoeren door de regel te selecteren welke u wilt verwijderen en vervolgens op de knop "Verwijderen werkkaart uit cluster te drukken."

PD-02-0031

PD-02-0032

#### De werkkaart WK-02-0031 is succesvol aan het cluster toegevoegd.  $\mathbf{U}$

![](_page_5_Picture_32.jpeg)

*Afbeelding 9: Clusterregel geselecteerd voor het verwijderen uit de cluster*

Scherm Cluster aan het succesvol verwijderen van een clusterregel

![](_page_5_Picture_33.jpeg)

*Afbeelding 10: Clusterscherm na het verwijderen van een clusterregel* 

Prima u heeft nu met succes een clusterregel verwijdert.

Hiermee heeft u grotendeels alle handelingen doorlopen en kunt u prima clusters aanmaken en aanpassen binnen Wtell. Mocht u vragen hebben, neem dan contact op met uw hoofdgebruiker binnen het bedrijf. Veel succes.